## **WebHosting Break**

## **Creating Hyperlinks in RVSiteBuilder**

This tutorial assumes you already have RVSiteBuilder open in your browser.

Click the **STEP FIVE SITE CONTENT** box.

Click the **WYSIWYG** icon on the page you wish to edit.

This is the full featured web page editor which is used to edit the various web pages throughout your website, and is where you have to create and edit your hyperlinks.

First, select the text you wish to apply a hyperlink to.

Next, click the **HYPERLINK** icon.

A **HYPERLINK** window will open. This is where you can define several types.

You can define hyperlinks that define hyperlinks that jump to another place in the same webpage, send emails to a predefined email address, jump to other places within your website or you can define an external hyperlink all by selecting the appropriate "**LINK TO**" button along the left hand side of the **HYPERLINK** window.

To set up an **EXTERNAL** hyperlink, type the **URL** address in the **ADDRESS** box.

Click the green arrow to preview the website and ensure you've entered the address correctly.

Now enter a **TITLE** for the link.

Now choose how you'd like the link to be **DISPLAYED**.

Click **OK** when finished.

Your **HYPERLINK** is now setup and can be seen in the editor.

You can also set up links to internal documents or media (like a PDF or MP3 file) by clicking the **MEDIA LINK** icon.

From the pop up window, you can upload documents or media files and **HYPERLINK** to them.

You can also create **HYPERLINKS** for **IMAGES** so that when an image is click, the user is taken to another page or website.

To REMOVE a hyperlink, simply **HIGHLIGHT** the link and click the **BREAK LINK** icon.

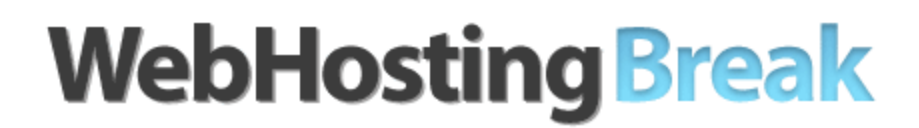

When finished making changes, be sure to click the **SAVE** icon. Remember you have to publish any changes you make for them to take effect.